## **ロイロノート・スクール 出欠カード利用手順書**

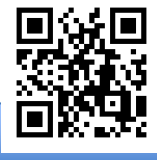

**まずは最新版の「ロイロノート・スクール」をダウンロード → ログインしよう**

学校から配付された「Googleアカウント」の用紙を用意してください。 この用紙右上にあるQRコードを読みこむか、次のURLにアクセスして最新版のロイロノート・ス クールのアプリをダウンロードしてください。 https://n.loilo.tv

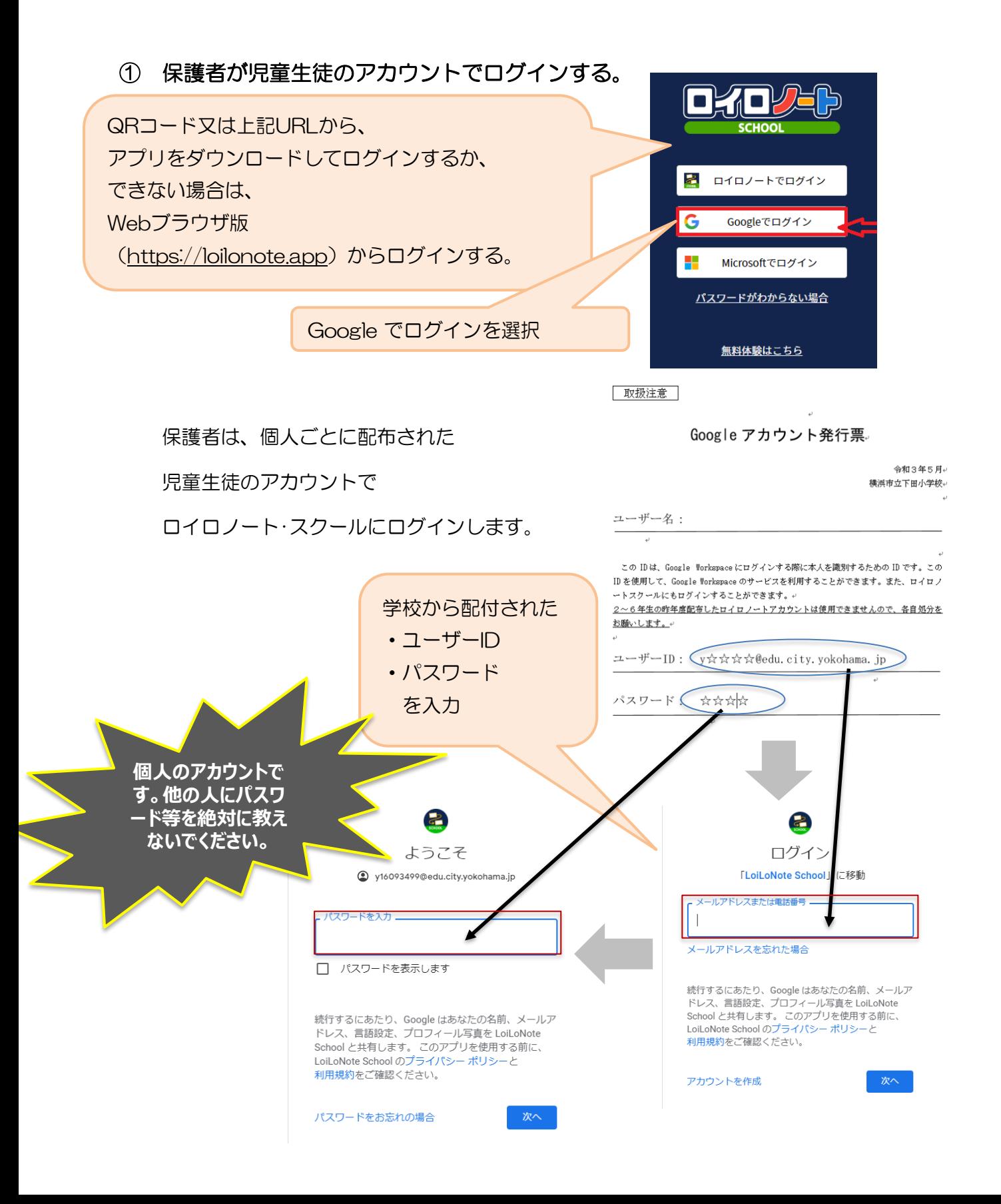

**出欠カードを表示するための手順**

## ② 出欠カードの入った項目(「家庭と学校の連絡」)を選択する。

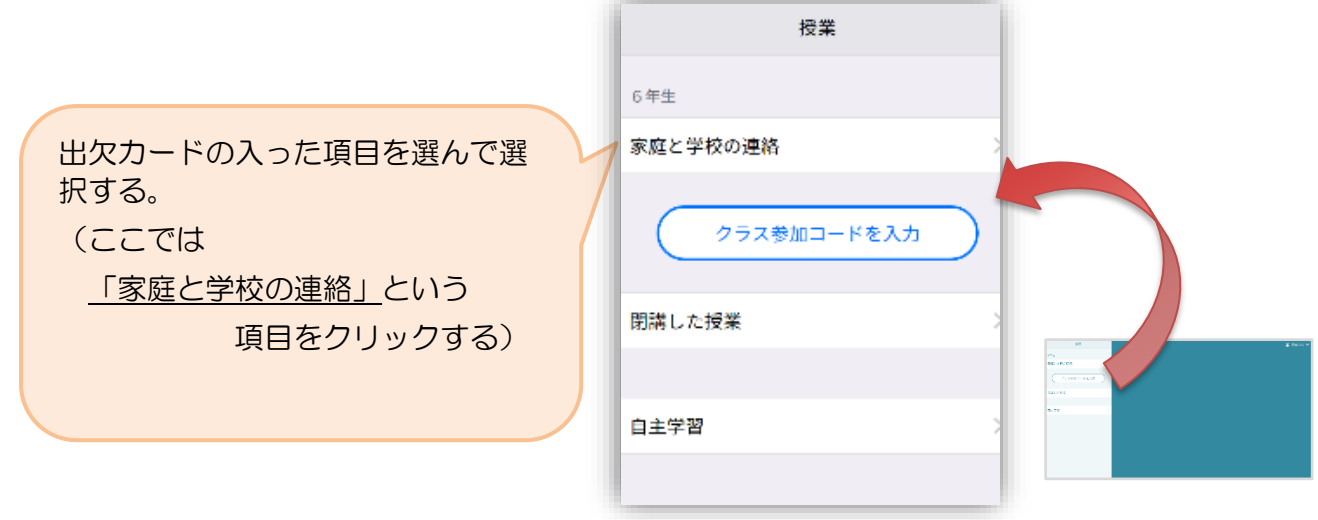

- ③ 「家庭と学校の連絡」の中にある出欠カードを開くために
	- 「ノートを新規作成」を選択する。

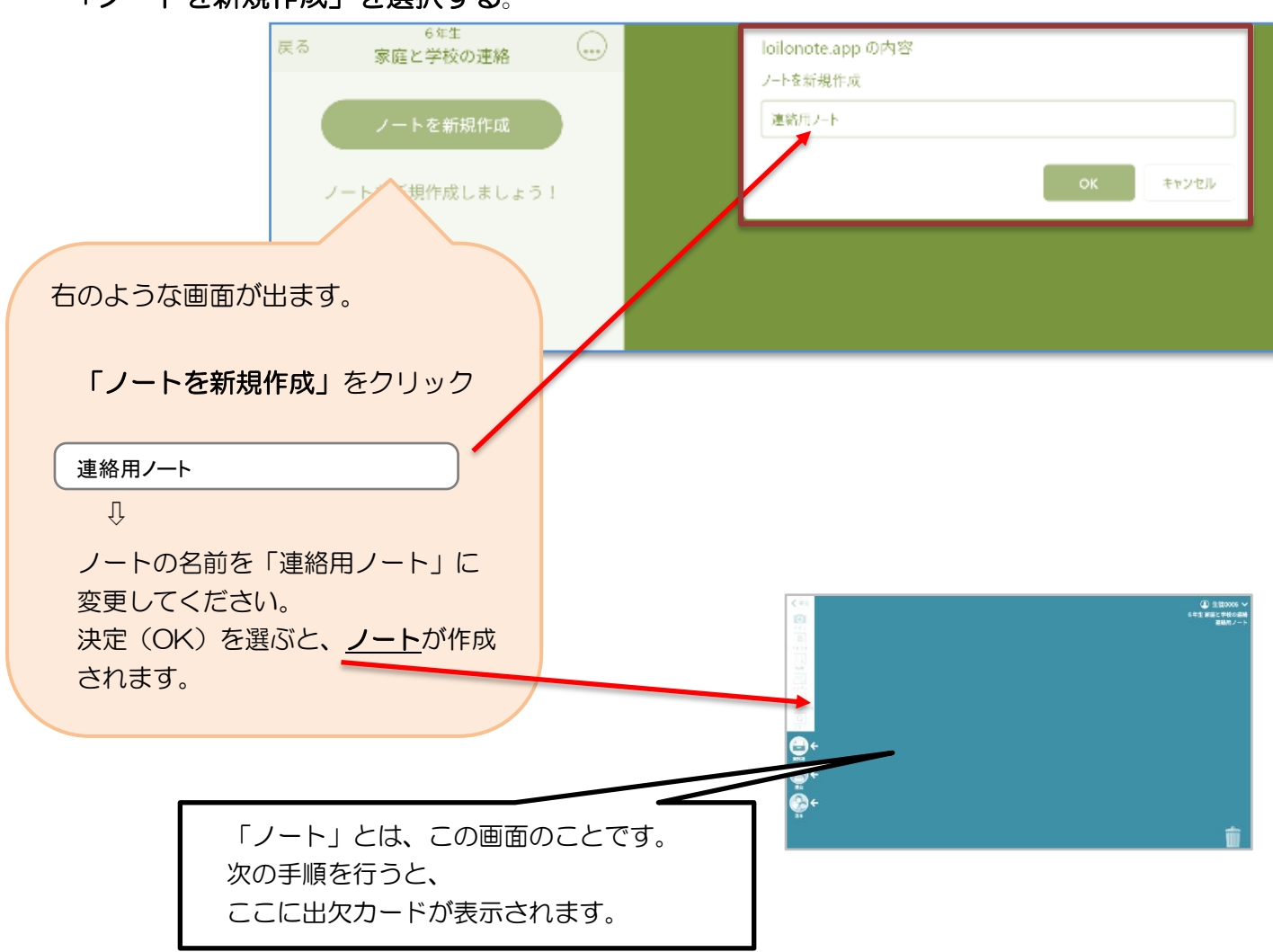

## ④ 学校から送付された出欠カードを選択します。

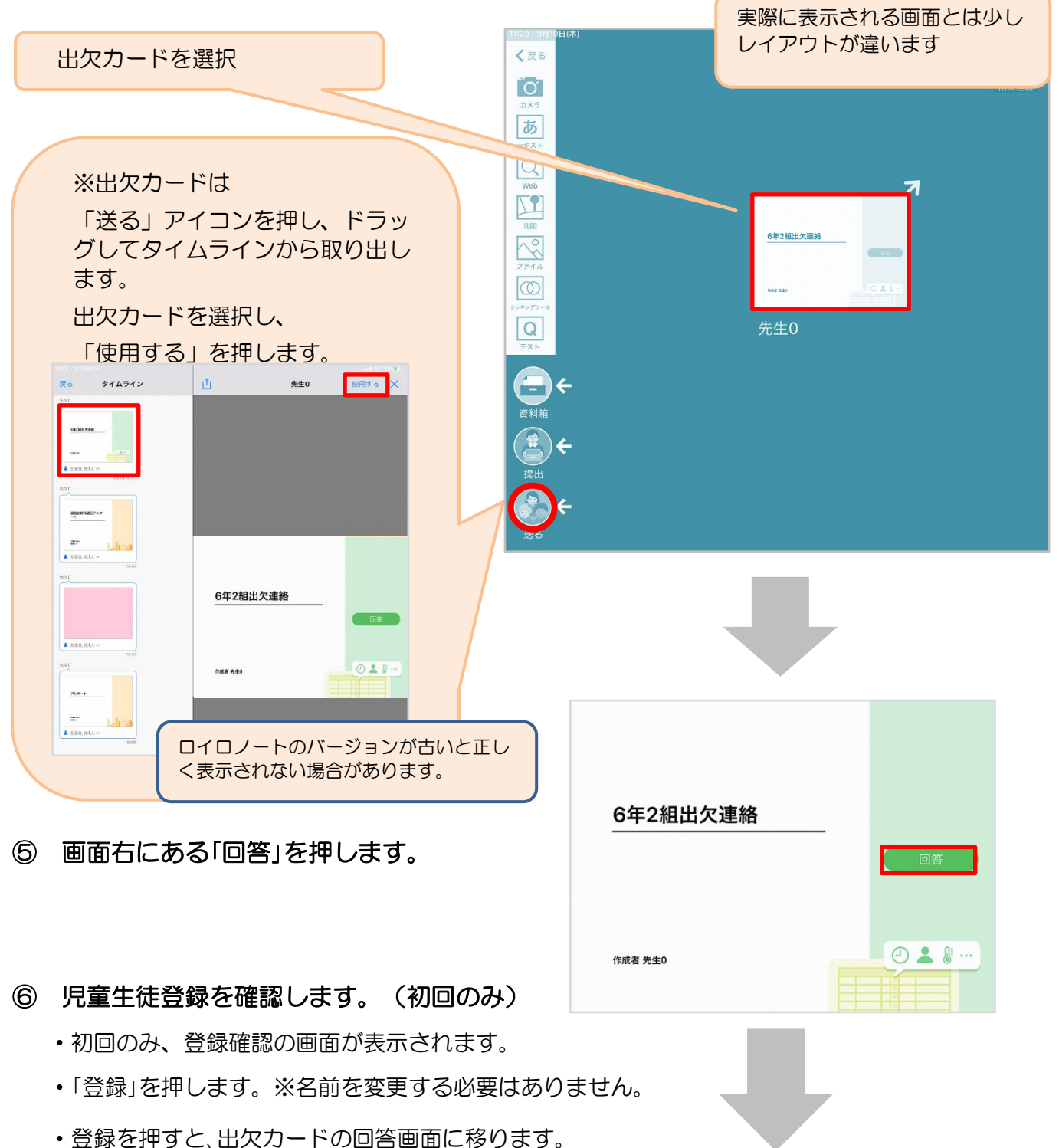

**College** 

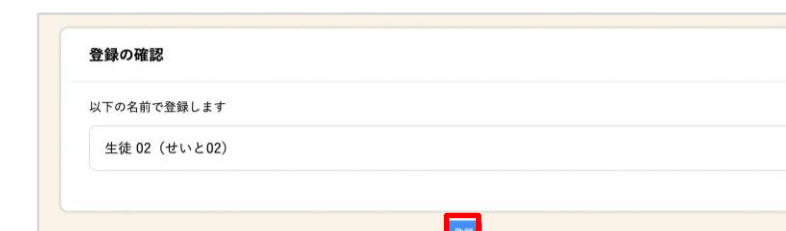

## ⑦ 出欠カードに回答・送信します。

★今回は接続確認のため、自由に入力し、 送信ボタンを押してください。 (今回は接続確認が目的のため、入力内容は 何でも結構です。)

欠席・遅刻・早退等をする日付を 確認、入力します。 (カードを開いた日付がデフォルトで表 示されています)

- 1.欠席・遅刻・早退等を選択します。
- 2. 理由を選択します。 ※選択肢は、クラスによって異なる 場合があります。
- 3.必要に応じ、詳細の連絡事項を入力し ます。

確認画面が出ますので、入力内容を確認

送信する場合は「送信」を押します。

これで出欠連絡が学校に送られました。

4.体温を入力します。

します。

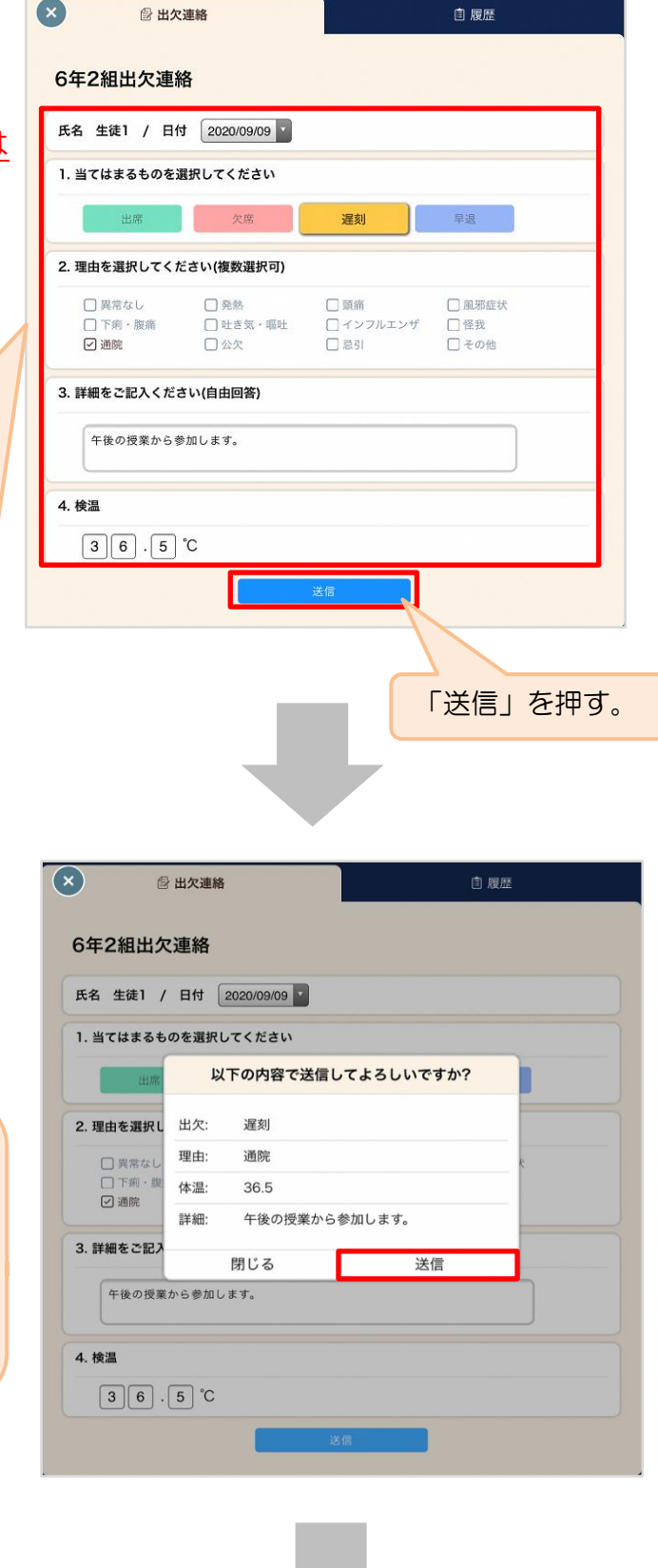

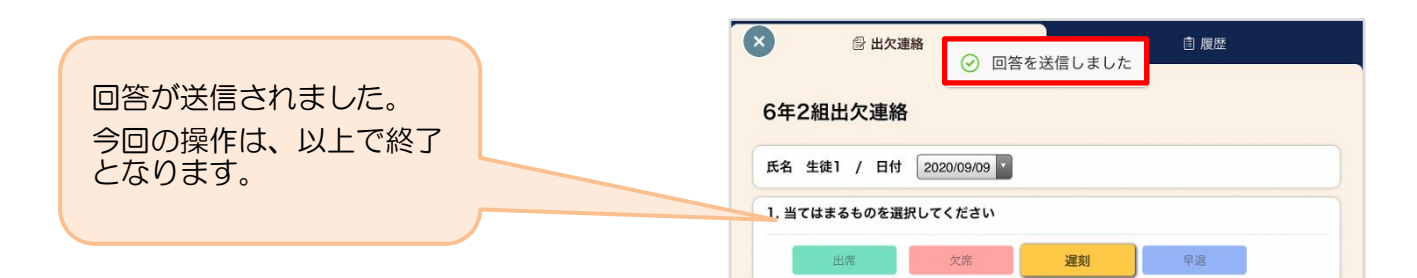